# Глава 2: Начало работы с программой

### **O***o*<sub>30</sub>*p*

Эта программа создана для того, чтобы помочь человеку, у которого раньше не было TntMPD, установить программу и начать работу с ней. Вы узнаете:

- что нужно сделать перед тем, как загружать TntMPD
- откуда можно загрузить TntMPD
- как установить TntMPD на своем компьютере
- как загружается (добавляется) информация о партнерах по служению
- как загружается информация о пожертвованиях
- как регулярно обновляется информация о партнерах по служению и их пожертвованиях.

### Перед установкой TntMPD

Вы можете улучшить свою работу с программой TntMPD, если предварительно сделаете некоторые вещи. Вы не обязаны этого делать, но если сделаете - это поможет вам сэкономить время в будущем.

• Приобретите пишущий CDROM. Так как данные программы TntMPD очень важны для вашего служения, их необходимо часто пересохранять (делать back up).

Я это делаю каждый день, перезаписывая все данные в файл с другим названием (например, toontownbackup.mpd) в другом каталоге на жестком диске моего компьютера. Раз в неделю я перезаписываю данные TntMPD на CD. Не рекомендую пользоваться для этой цели дискетами, так как ваш файл с данными TntMPD довольно быстро превысит размер дискеты(1,44 МБ). О том, как пересохранить данные TntMPD читайте в главе 7 этого руководства.

• Полностью подготовьте свой список контактов. Вы, конечно, можете вручную внести все свои контакты в базу данных TntMPD...если вы только стали сотрудником и не знаете, как потратить время между встречами с потенциальными спонсорами. Также вы можете автоматически загрузить эти данные из спонсорской базы вашей организации (если они предоставляют такую возможность). Однако, если ваш список контактов и пожертвований довольно большой, лучше будет переписать его из другой программы, например Excel (даже если сначала его нужно будет ввести в эту программу вручную). О том, как это делается вы также можете прочитать в главе 7.

### *Как найти <sup>и</sup> установить TntMPD*

На сайте поисковой системы google.com введите название TntMPD. Скорее всего, первой <sup>в</sup> списке найденных адресов будет официальная страница TntMPD. http://www.tntware.com/ Зайдите на нее.

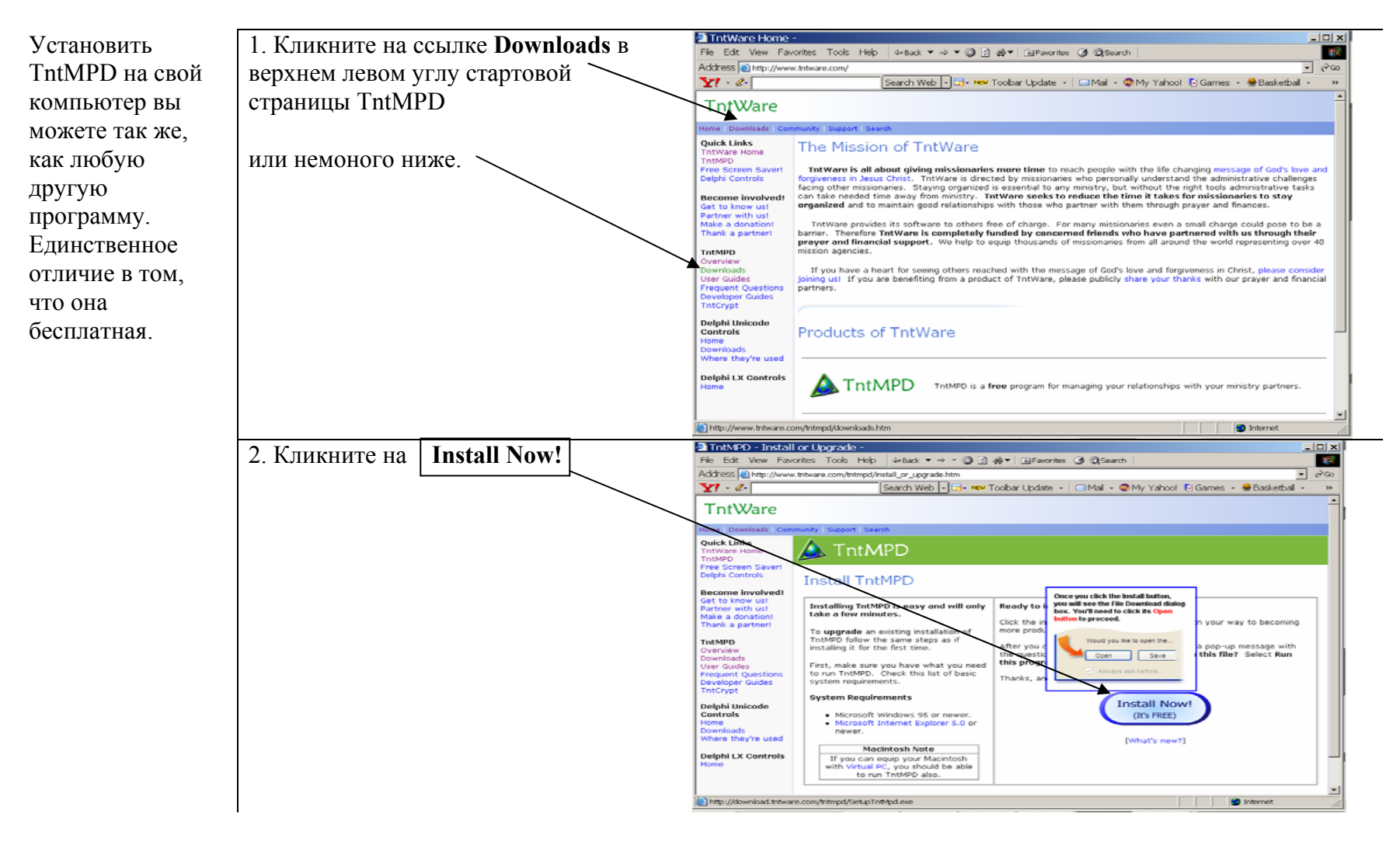

3. Выберите пункт "Run this program from its current location" BMecto "Save this program to disc". 4. Нажмите ОК

Примечание переводчиков: В нашем случае, сообщение выглядело несколко иначе (см.справа). По аналогии, нужно нажать Open |. Но не забывайте, что размер установочного файла - около 5,4 Мб! И если ваша связь с Интернет не очень надежна, лучше сперва сохранить файл на диск Save, а потом начать инсталляцию.

#### **File Download**  $\vert x \vert$  $\mathbf{P}$ Some files can harm your computer. If the file information below looks suspicious, or you do not fully trust the source, do not open or save this file. File name: SetupTntMpd.exe File type: Приложение From: download.tntware.com  $\bigwedge$  This type of file could harm your computer if it contains malicious code. Would you like to open the file or save it to your computer? Open Save Cancel More Info ■ Always ask before opening this type of file

5. Security Warning (проверка безопасности): ответьте Yes чтобы продолжить установку программы.

Примечание переводчиков: это сообщение может у вас и не появиться.

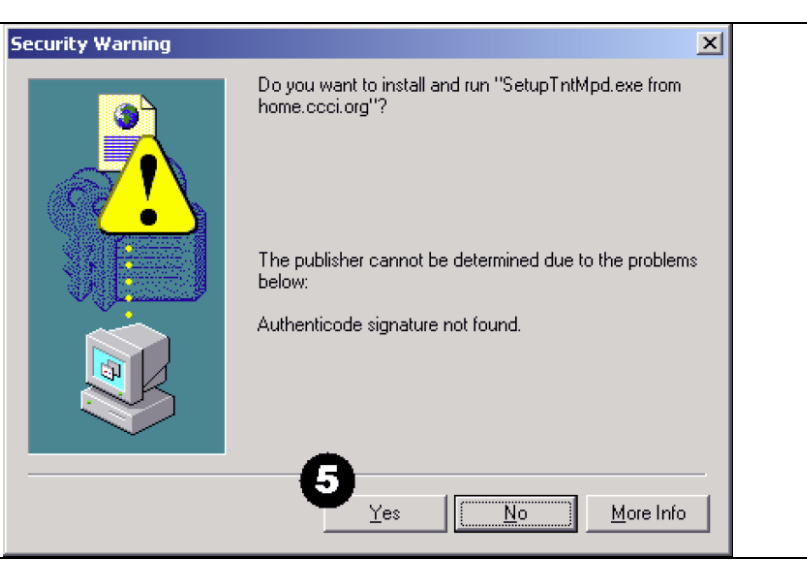

- 6. Выберите папку для инсталляции, скорее всего, это будет **C:\Program Files\TntMPD\**
- 7. Выберите страну.
- 8. Выберите язык. **(Прим. пер.:Если <sup>в</sup> меню загруженно<sup>й</sup> версии русский отсутствует, выберите английский. После установки скопируйте файл TntMPD.RUS с CD <sup>в</sup> папку C:\Program Files\TntMPD и запустите установку TntMPD из этой папки ещё раз. Теперь русский язык появится <sup>в</sup> меню установки.)**
- 9. Нажмите **Install**

*Замечание: Вы можете сделать программу TntMPD доступной для всех пользователей компьютера, на который она устанавливается.* 

10. TntMPD установится на ваш компьютер <sup>и</sup> предложит следующие возможности перед тем, как полностью завершить установку:

<sup>а</sup>. Create a shortcut on desktop (отметьте галочкой, чтобы <sup>в</sup> будущем можно было <sup>с</sup> десктопа заходить <sup>в</sup> программу).

б. Allow TntMPD to connect to the Internet (уберите галочку, если не хотите, чтобы программа автоматически подключалась <sup>к</sup> Интернету).

<sup>в</sup>. Launch TntMPD – сразу же автоматически запустится программа.

11. Нажмите **Finish**

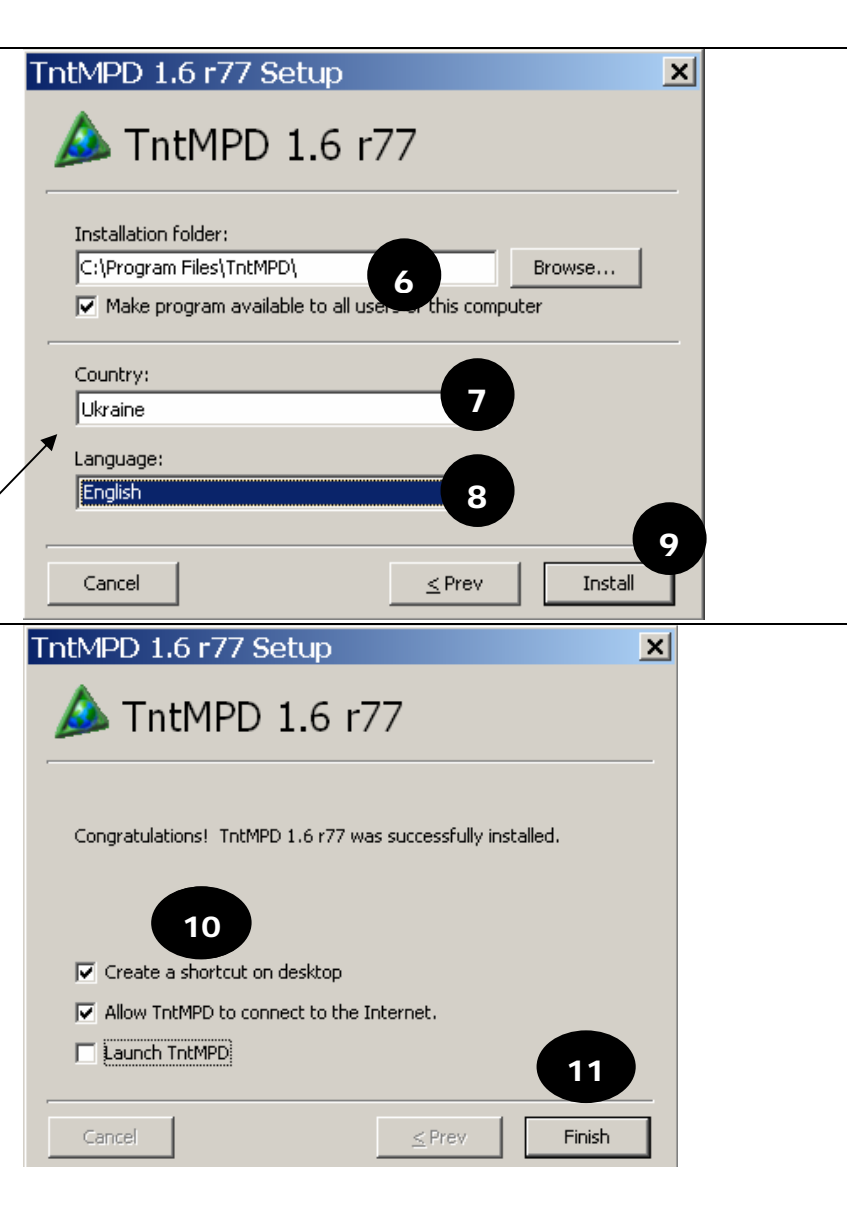

### **Первый сеанс работы <sup>с</sup> TntMPD**

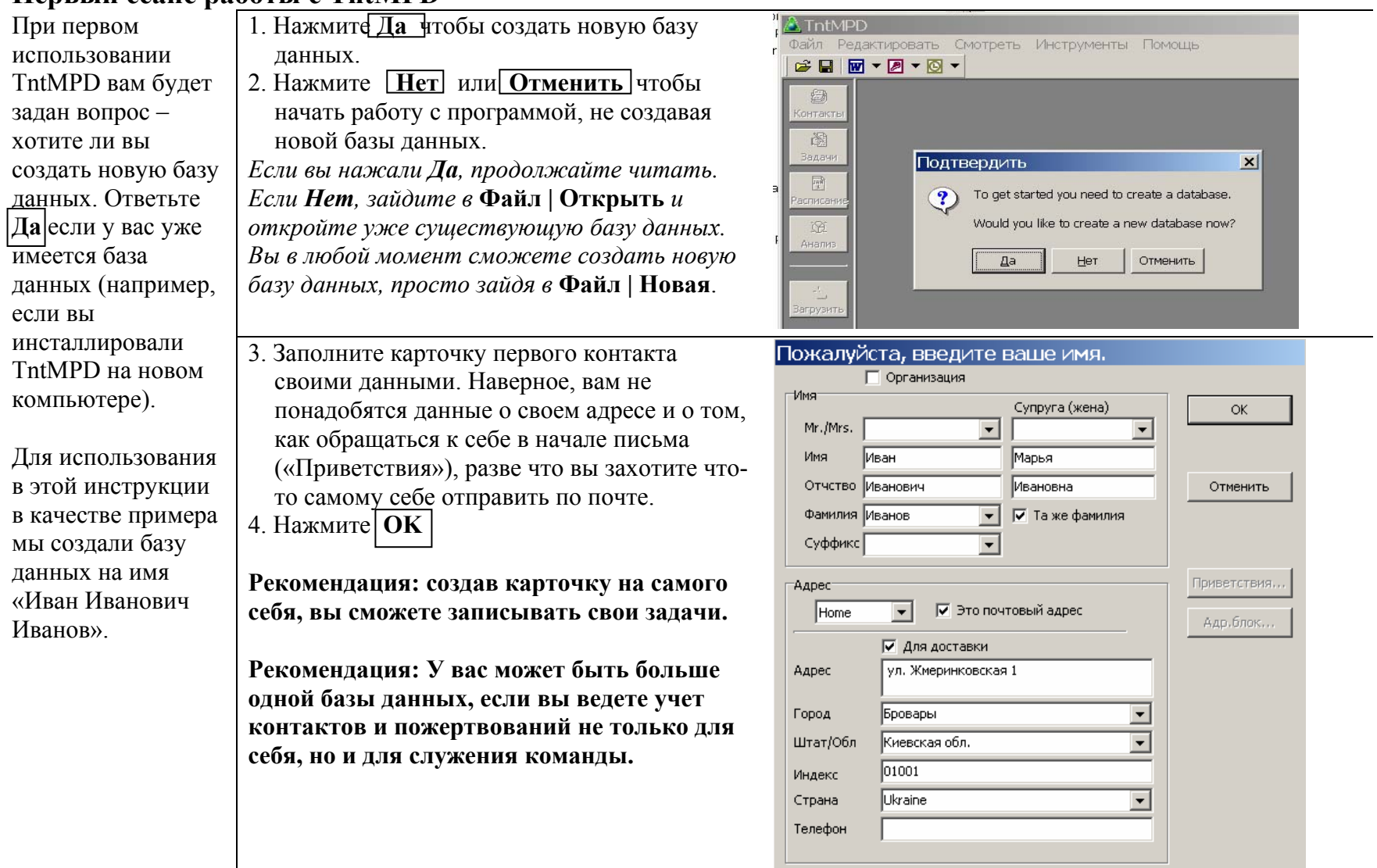

#### **Добро пожаловать <sup>в</sup> TntMPD!**

Приятно видеть слова «Добро пожаловать», не правда ли?

**Интернет опции**: TntMPD позволяет автоматически загружать адреса <sup>и</sup> пожертвования <sup>с</sup> сайта вашей организации. Если у вашей организации есть соответствующий сайт, выберите одну из предлагаемых операций («Ввод адреса» или «Ввод пожертв.»). В противном случае, просто кликните на **Продолжить** <sup>и</sup> приступайте <sup>к</sup> работе <sup>с</sup> TntMPD.

Перед тем, как выбирать один из предложенных вариантов, прочитайте до конца эту главу, чтобы узнать <sup>о</sup> трех вариантах ввода данных <sup>о</sup> контактах <sup>в</sup> базу TntMPD.

Приведенные ниже объяснения касаются **Ввода пожертвований**, но при **Вводе адреса** используются те же шаги.

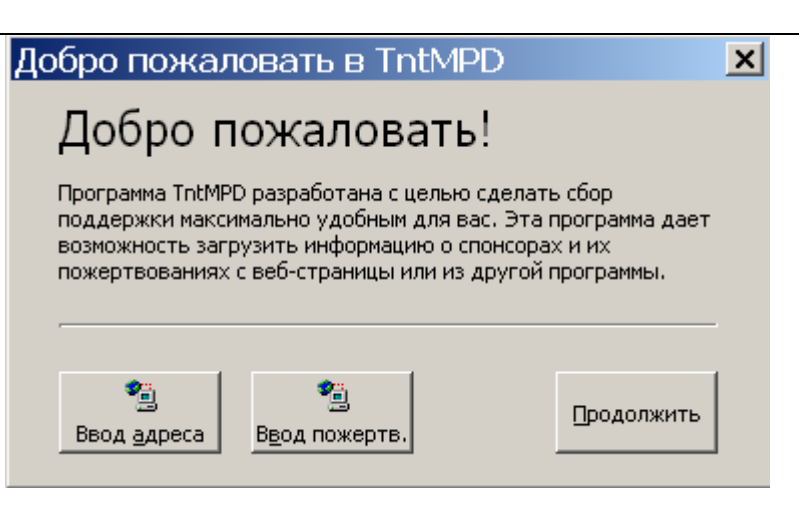

**Рекомендация: Можно загрузить <sup>с</sup> сайта организации только адреса своих спонсоров… <sup>а</sup> можно, нажав** Ввод пожертв. **загрузить <sup>и</sup> адреса, <sup>и</sup> информацию <sup>о</sup> пожертвованиях спонсоров.** 

### Ввод информации о контактах

#### Как ввести информацию о своих контактах в базу данных TntMPD

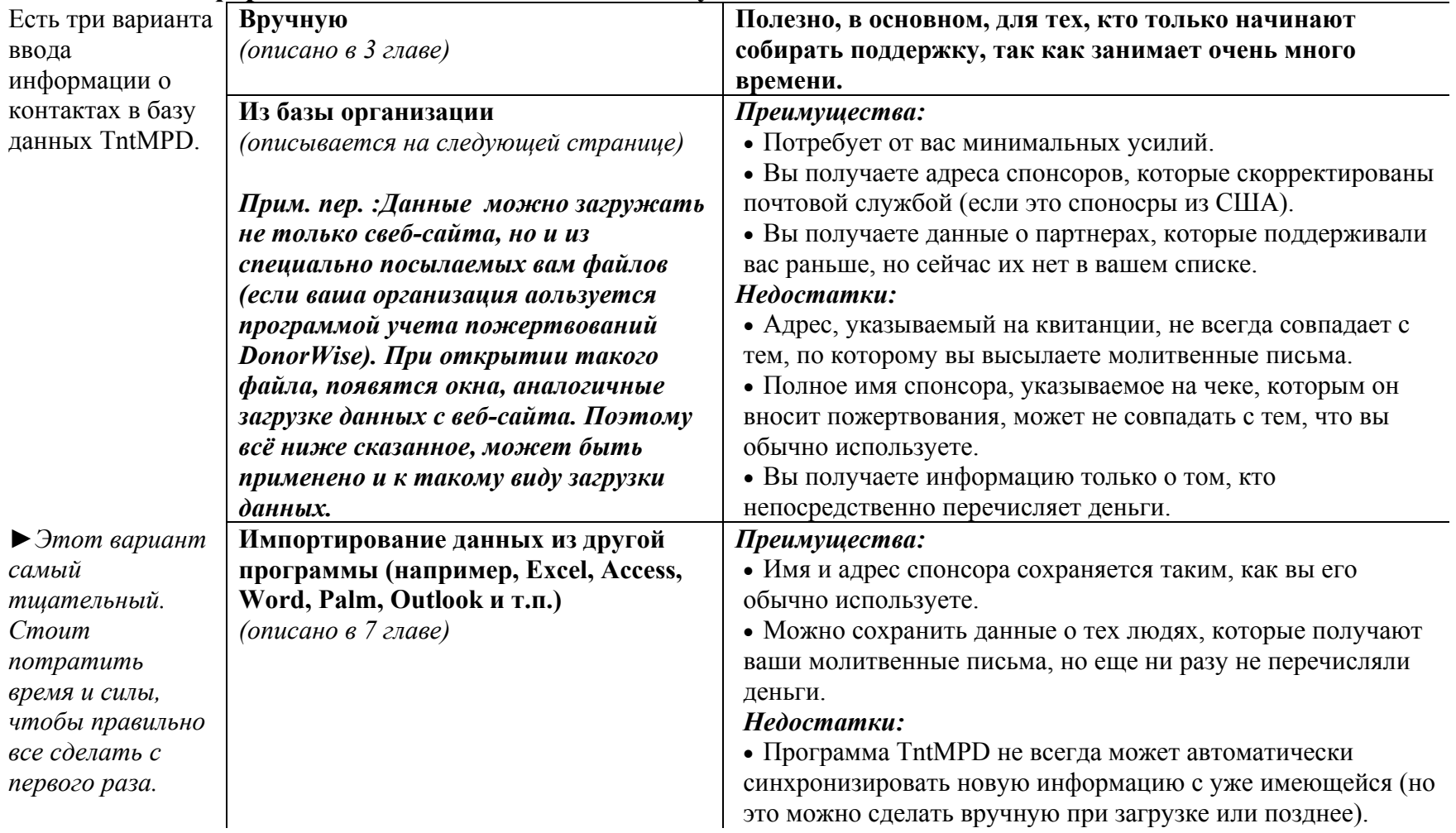

#### **Загрузка пожертвований <sup>и</sup>/или адресов <sup>с</sup> веб-страницы**

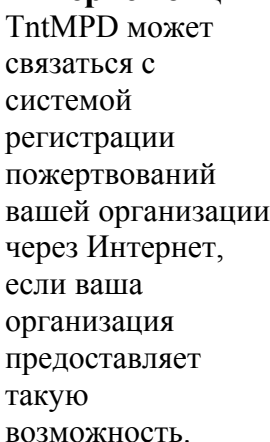

**Интернет опции**

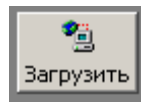

- Выберите опцию <mark>Загрузить</mark> на
- панели горячих клавиш. • Выберите название своей **организации** из предлагаемого списка
- Введите **имя** <sup>и</sup> **пароль**, которыми пользуетесь для просмотра информации <sup>о</sup> своей поддержке
- **(Кликните здесь, если вам необходимо зарегистрировать Имя и Пароль)** свяжет вас <sup>с</sup> системой регистрации пожертвований вашей организации.
- Выберите отрезок времени <sup>с</sup> того момента, когда ваша организация начала вести учет пожертвований <sup>в</sup> Интернете (для получения наиболее полной информации)
- Поставьте галочку перед **Найти совпадающие контакты**, если вы уже вводили контакты <sup>в</sup> базу данных TntMPD. Все совпадающие контакты, скорее всего, не бу дут определены программой, но вы сможете подкорректировать это вручную.
- Нажмите **Загрузить кликнете наЗамечание: если выгоду следующему/предыдущему годе, то сможете перейти <sup>к</sup>**

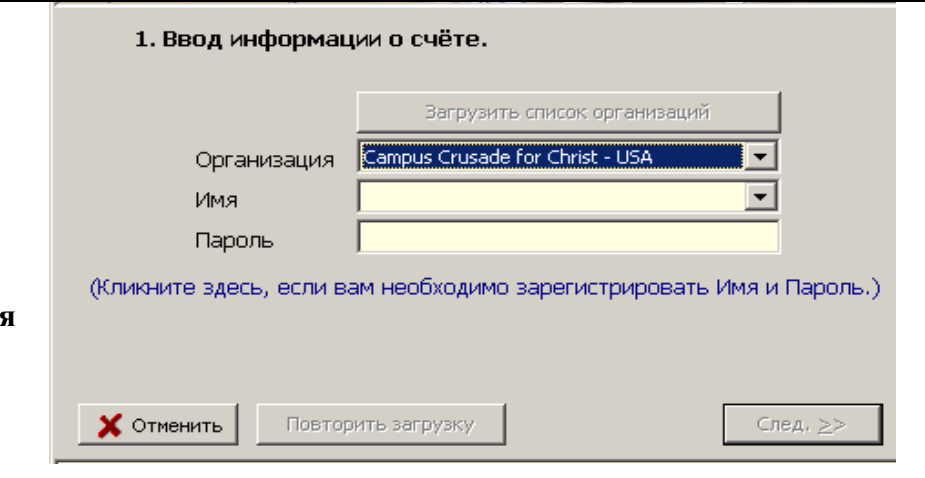

2. Выберите даты, которые вы хотите синхронизировать.

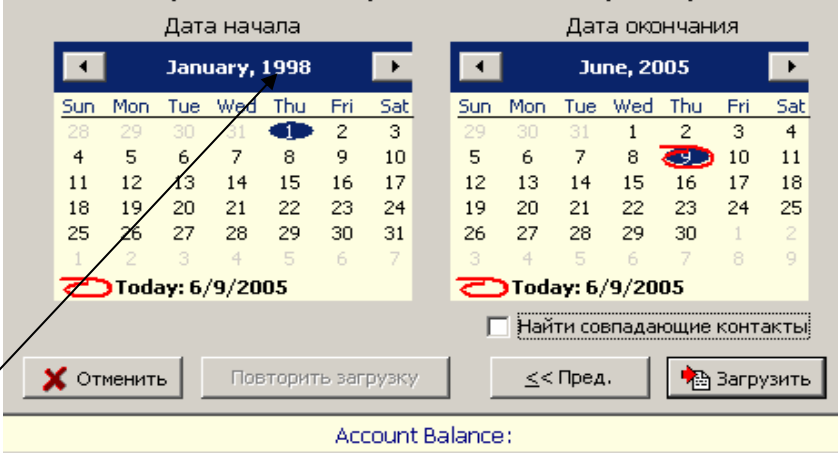

**Замечание: большинство организаций хранят данные по ограниченному количеству лет. Выберите самую раннюю дату.**

Загрузка адресов <sup>и</sup> пожертвований из базы данных организации может занять много времени. Скорость будет зависеть, прежде всего, от работы базы данных, но скорость вашего модема и компьютера также могут иметь значение.

**Замечание: наэтом этапе выможете связатьпожертвования с обращениями. Если вы кликните два раза на любом пожертвовании, появится таблица, позволяющая редактировать информацию <sup>о</sup> нем. (См. Главу 5)**

- Подождите, пока TntMPD загрузит данные <sup>с</sup> веб-сайта вашей организации.
- Когда программа не находит <sup>в</sup> вашем списке соответствующего имени, она предлагает вам самому выбрать имя из списка ваших контактов.
- Выбрав имя, нажмите **ОК**
- Если в вашем списке нет имени человека, сделавшего пожертвование, нажмите **Не совпадает**

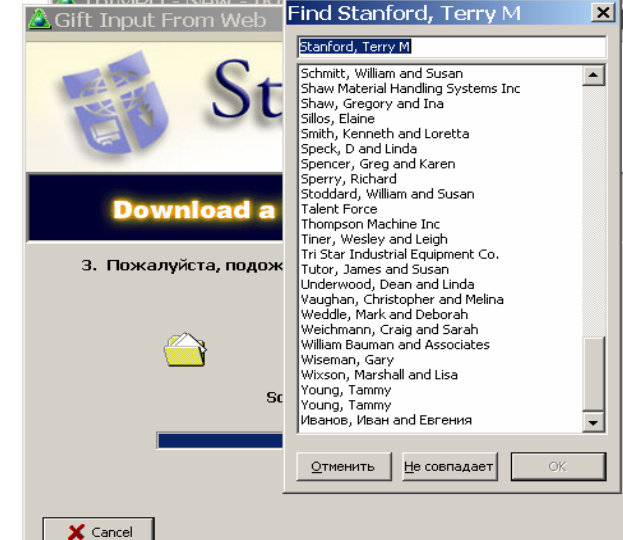

- Затем вы увидите список контактов, которые программа предлагает добавить <sup>в</sup> вашу базу данных (у вас будет возможность *отказаться* от такого добавления)
- Также будет показан список пожертвований, которые предлагается загрузить.

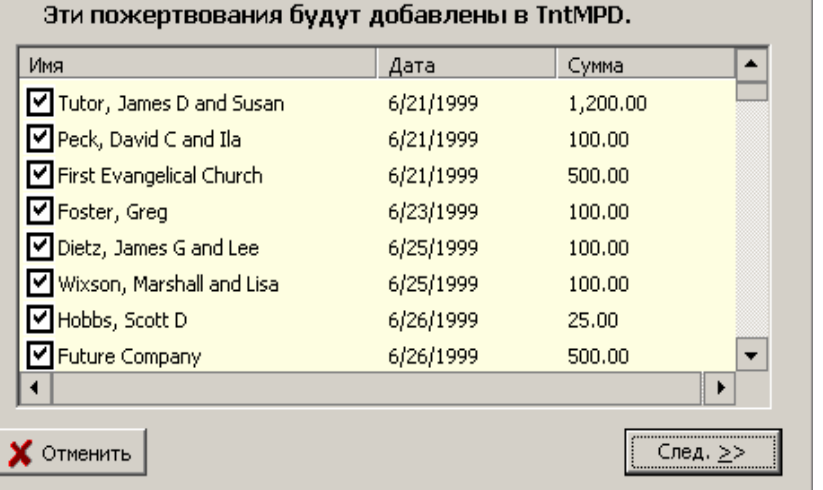

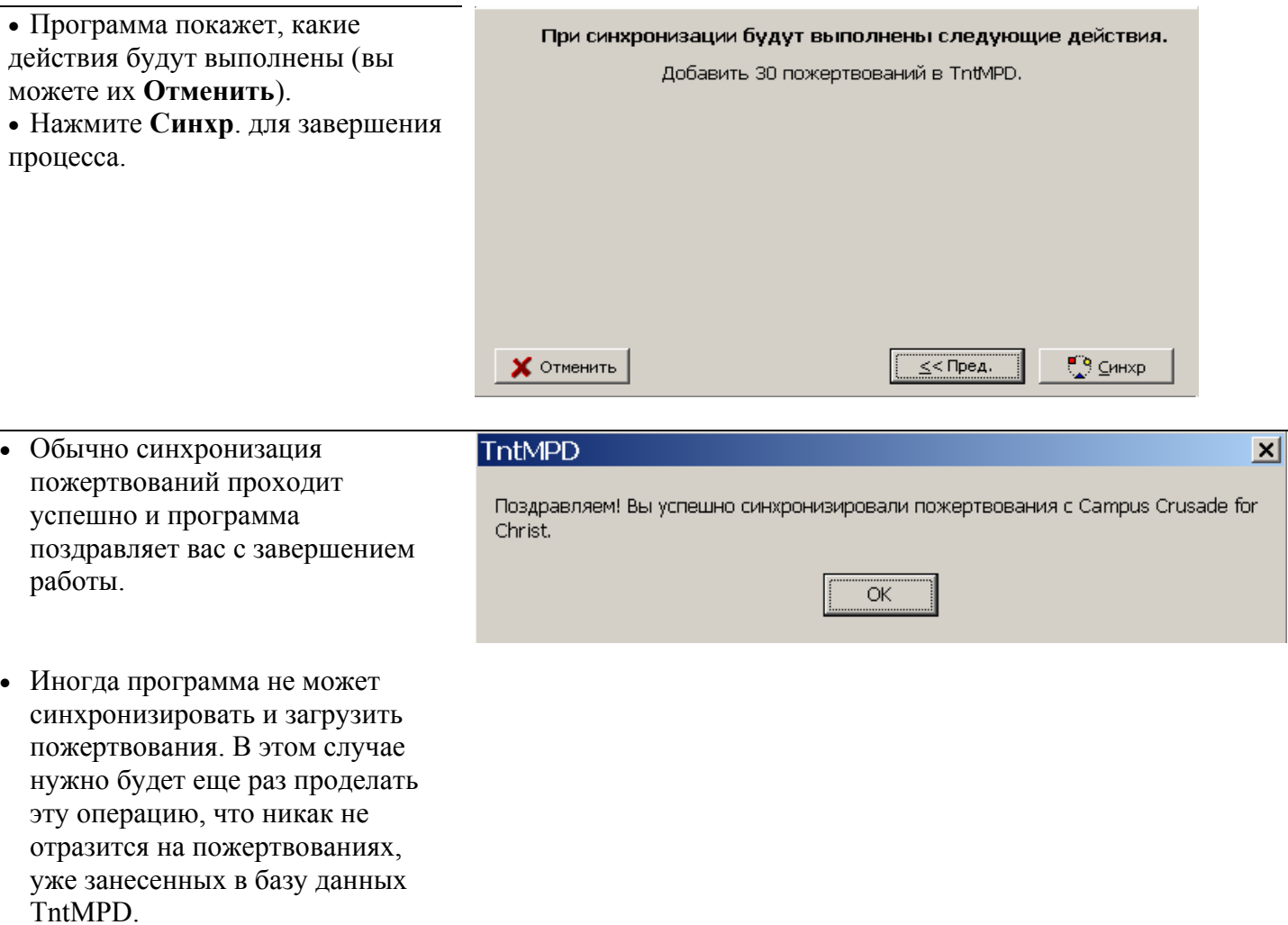

## **Ввод пожертвований вручную (Вариант 1: Щелкнув правой клавишей мыши на списке пожертв.)**

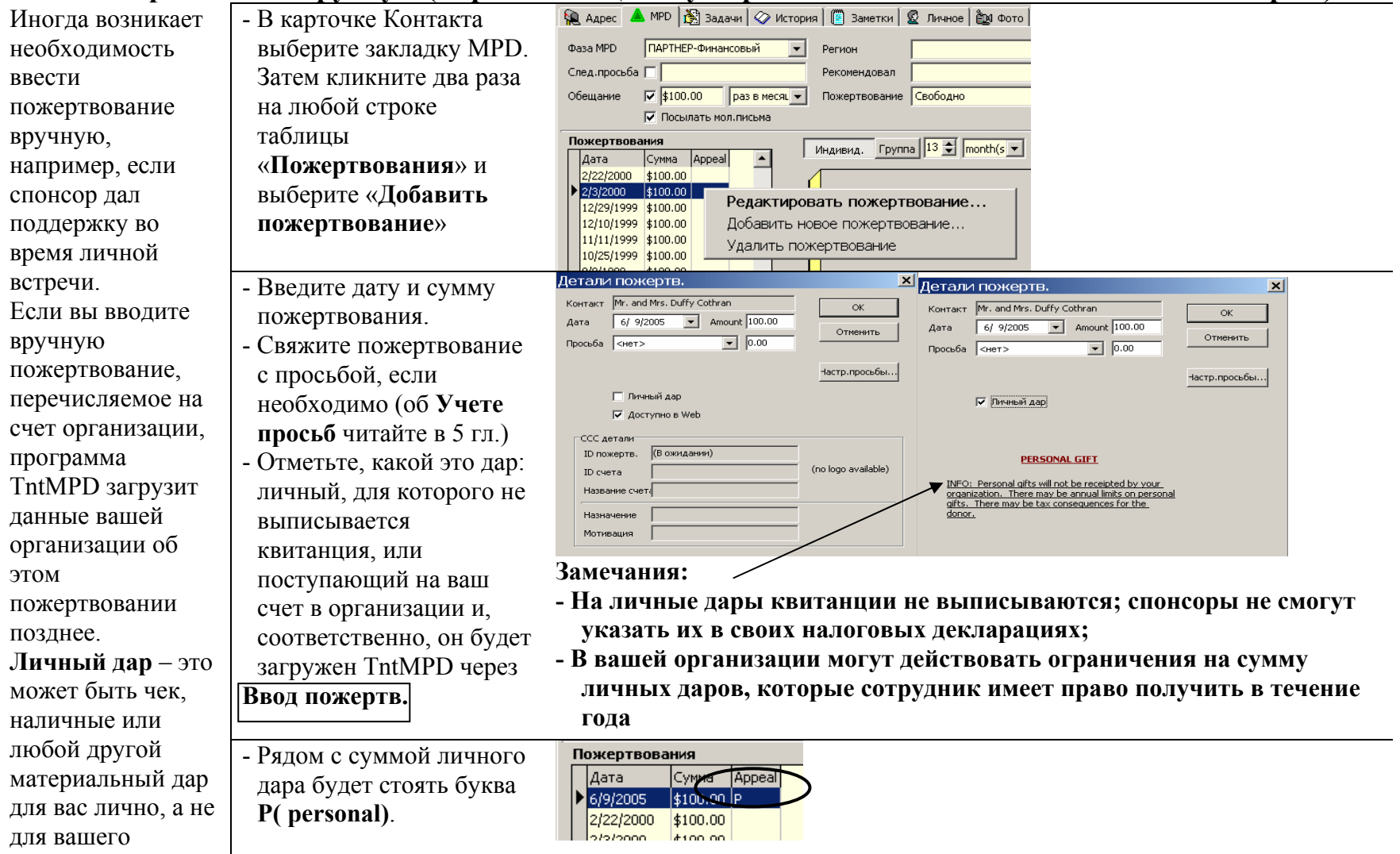

служения.

#### **Ввод пожертвований вручную (Вариант 2: выбрав Сервис | Ввод пожертвований вручную)**

**Таблица ввода пожертвований** была разработана <sup>в</sup> то время, когда загрузка информации через Интернет еще не была доступна. Она будет полезна организациям, у которых пока нет автоматическойсистемы ввода пожертвований. В этой таблице перечислены все ваши партнеры <sup>в</sup> алфавитном порядке (<sup>в</sup> том случае, если они давали поддержку <sup>в</sup> течение последнего года).

- Выберите **Сервис | Ввод пожертвований вручную**.
- Обратите внимание, что <sup>в</sup> марте 2004 года *Маус Микки and Мини* сделали два пожертвования (\$100 ежемесячной суммы <sup>и</sup> \$50, которые только что были введены вручную).
- Чтобы ввести пожертвование спонсора, который есть <sup>в</sup> списке, кликните на столбце **День** или **Сумма** этого спонсора <sup>и</sup> нажмите
- • **Другое пож**. (незаполненная строка между двумя пожертвованиями).
- Введите дату <sup>и</sup> сумму пожертвования.
- Чтобы ввести пожертвование спонсора , который есть в списке ваших контактов, но которого нет <sup>в</sup> этой таблице, нажмите
- **Нов.партнёр** | и выберите партнера из списка контактов (появляется окно <sup>с</sup> названием **Выбрать контакт…**).
- - Введите дату и сумму пожертвования.
- - Нажмите **ОК**

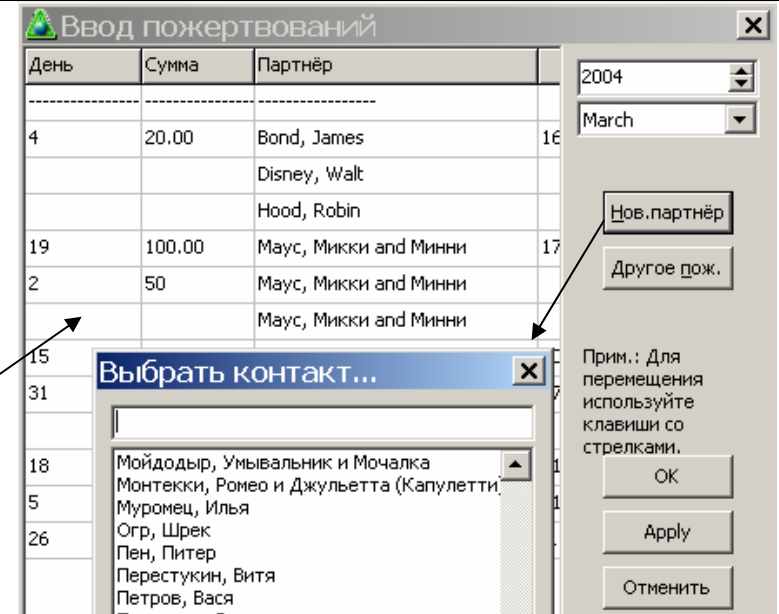

#### **Ввод пожертвований вручную (Вариант 3: Загрузка файла <sup>с</sup> информацией <sup>о</sup> пожертвованиях через**

**Сервис | Ввод адресов <sup>и</sup> пожертвований из файла…)** - КОММЕНТАРИЙ РАЗРАБОТЧИКА: «Это альтернативный вариант для организаций, которые хотят предоставлять своим сотрудникам информацию <sup>о</sup> пожертвованиях, но у которых нет своего веб-сайта или технических возможностей для предоставления этой информации на сайте. Организация может ежемесячно высылать всем сотрудникам по эл. почте файл <sup>с</sup> данными <sup>о</sup> поддержке. В таком случае сотруднику нужно просто кликнуть два раза на приложенном файле <sup>в</sup> письме, <sup>и</sup> программа TntMPD автоматически откроет его <sup>и</sup> запустит это диалоговое окно».

**Так как это довольно сложная процедура, более подробно <sup>о</sup> ней вы можете прочитать на сайте:** 

- <http://home.ccci.org/wolbrink/tntmpd/HowToCreateDataSyncFile.htm>

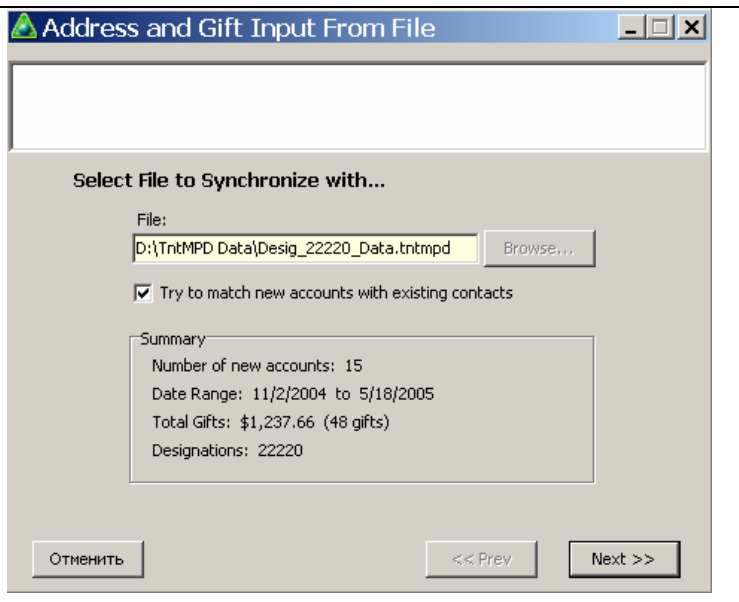

**Замечание: для более успешной работы, отформатируйте файл <sup>с</sup> пожертвованиями, используя "people id" вашей организации (номер, присвоенный каждому спонсору), записываемый <sup>в</sup> TntMPD как "PEOPLE\_ID".** 

### *Как скомпоновать и почистить базу данных*

Детально это освещается <sup>в</sup> *Главе «Технические возможности»*. Если говорить коротко, при работе <sup>с</sup> базой данных <sup>и</sup> загрузке информации через Интернет, ваша база данных сильно увеличится. Чтобы сжать ее до размера, приемлемого для работы, выберите **Файл | Сжатие <sup>и</sup> восстановление базы данных** (TntMPD будет проделывать эту операцию автоматически раз <sup>в</sup> месяц).

### *Сервис | Параметры*

- Диалоговое окно **Параметры** позволяетнастроить параметры работы TntMPD. Большинствопараметров будут описываться в следующих главах, когда речь пойдет <sup>о</sup> связанных с нимиаспектах работы программы.
- 1. **Общее** основные параметры • **Цель поддержки <sup>в</sup> месяц** –
- используется <sup>в</sup> меню Анализ для оценки ситуации <sup>с</sup> ежемесячной поддержкой *(см. стр. 5-2).*
- **Первый день МРD недели** используется <sup>в</sup> работе <sup>с</sup> Задачами. Никак не влияет на ваш календарь <sup>в</sup> расписании *(см. также стр. 5-2).*
- **Аббревиатура организации** будет использоваться <sup>в</sup> любом меню <sup>в</sup> графе «Организация», например, <sup>в</sup> **Контакт | Смотреть данные Орг**
- **Позволить TntMPD подключаться <sup>к</sup> Интернет** – используется для обновления программы <sup>и</sup> загрузки данных о пожертвованиях.
- **Отобразить расширенную информацию** – честно говоря, не знаю, на что это влияет.

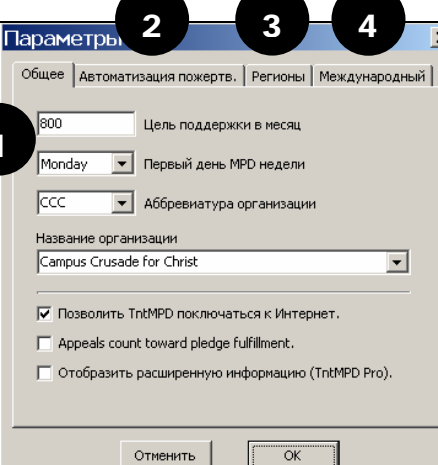

1

 $\sqrt{a}$ 

- 2. **Автоматизация пожертв**. используется для создания авто-задач *(см.стр. 4-7).*
- 3. **Регионы** используется для распределения контактов по регионам *(см. стр. 3-10)*
- 4. **Международный** TntMPD может автоматически включать название страны <sup>в</sup> адрес спонсоров (если спонсоры проживают не в той стране, откуда вы отправляете им письмо).

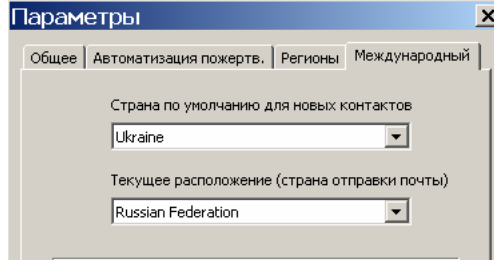